### Quick Tips: Important Quiz Settings

Quiz settings in Brightspace are a bit different than in Blackboard. Below are some key things to know when you are working with imported quizzes from Blackboard or when you are creating new quizzes.

### 1. Quizzes are still visible to students under Activities > Quizzes when they are hidden or deleted within a Content module

Quizzes are created and reside within the **Quizzes** area that you get to through **Activities > Quizzes**. To see the quiz in a content module, such as a weekly folder, you create a *link* to where they are in the Quizzes area. Therefore, if you hide or delete the quiz within a content module, it still resides within **Activities > Quizzes**.

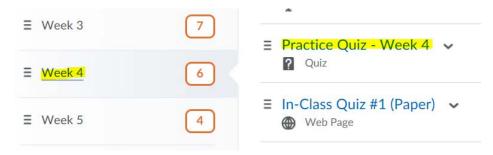

## 2. Blackboard quizzes were imported into Brightspace as *Active* and are visible to students. Make them *Inactive*.

This means that when students go to the **Activities** menu and select **Quizzes**, they can view and complete the quizzes.

The quickest solution is to:

- a) go to Activities > Quizzes,
- b) click on all checkboxes to select all quizzes
- c) click on Bulk Edit Bulk Edit
- d) uncheck all boxes under Active and press Save

Afterwards, you can choose to set **availability dates** to have quizzes. Or, you can go back and make the individual quizzes active when you want students to see them.

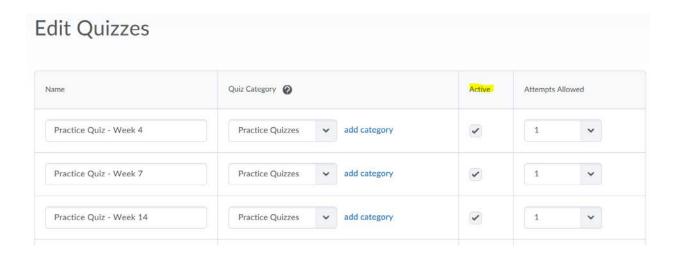

# 3. Check off *Automatic Grade* and *Auto Export to Grades* in order to see student quiz results in the Grades Centre.

If these two check boxes are not checked, you will not see quiz results in the Grades Centre. Checking them does not mean that students will see their quiz results. This is managed through Submission Views (see below).

To activate **Auto Export to Grades** checkbox, make sure you have **added a grade item** and selected it within the dropdown menu.

You can change these settings under **Activities > Quizzes**; then click on the quiz link to edit.

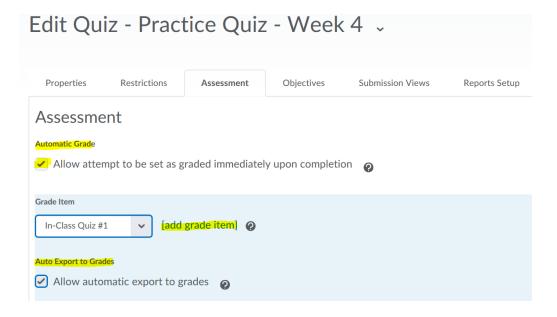

### 4. Set default Submission View to what you want students to see upon finishing the quiz

Under the **Submission Views** tab when you are in **Edit Quiz**, click on link to **Default View** to select quiz details that you want your students to see upon completing/submitting the quiz. Otherwise, the default setting is for students to *not* see details about their responses.

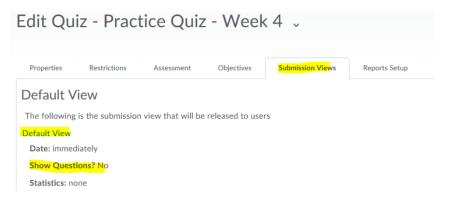

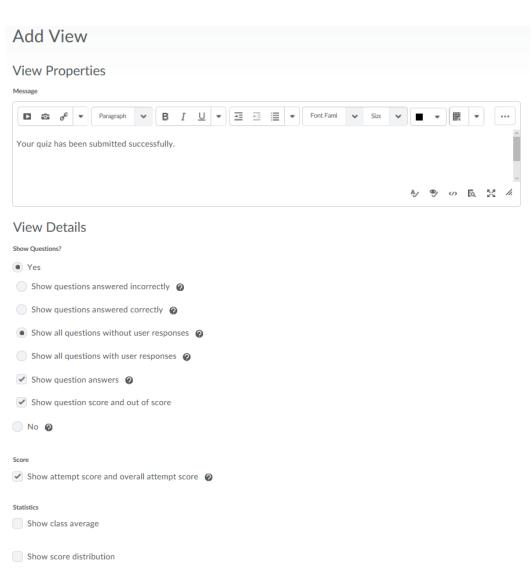